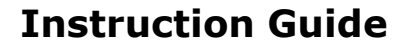

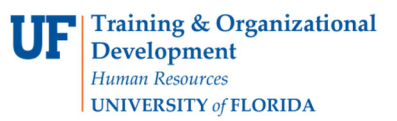

## **Assigning My Cart to a Requestor**

## **Overview**

Use this instruction guide to learn how to assign your myUF Marketplace shopping cart to a Requestor to place your order. The Requestor will process the cart into a requisition, entering it into approval workflow before a purchase order is created and dispatched to the vendor. Set up your **User Profile** in the myUF Marketplace system to make the process faster – you may choose to set up PCard, Shipping, Billing and ChartField information to automatically default in the requisition, saving the Requestor time and streamlining your order. You may also choose frequent assignees to add to your profile. Refer to the instruction guide, "Setting Up Your User Profile" for instructions.

To access myUF Marketplace as a shopper:

- 1. Log on to **http://my.ufl.edu** using your Gator Link username and password.
- 2. Click **Nav bar > Main Menu > My Self Service > myUF Marketplace** for the UF\_N\_MKT\_Shopper role.
- 3. Click **Nav bar > Main Menu > Financials > eProcurement > myUF Marketplace** for the UF\_N\_MKT\_Shopper\_Req role (toshop).

To access myUF Marketplace as a Requestor or approver:

- 1. Log on to **http://my.ufl.edu** using your Gator Link username and password.
- **2.** Click **Nav bar > Main Menu > Financials > eProcurement > myUF Marketplace.**

#### Using the Assign Cart link

- 1. When finished shopping, click the **Cart icon** dollar amount in **USD** link at the top of the page > **View My Cart** in the flyout menu.
- 2. Click the **Proceed to Checkout** button to edit PCard, Ship To, Billing and ChartField information, or Click the **Assign Cart** button to assign the cart to a Requestor.

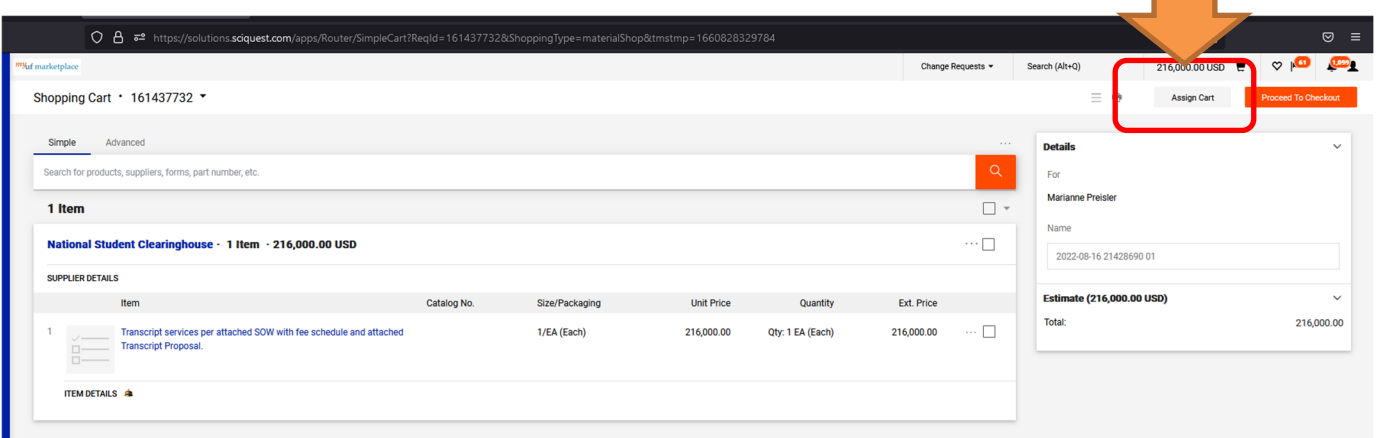

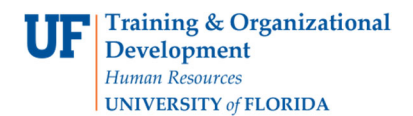

# **Assigning My Cart to a Requestor**

⯈ The Assign Cart pop-up screen displays. Click on Search to find your requestor:

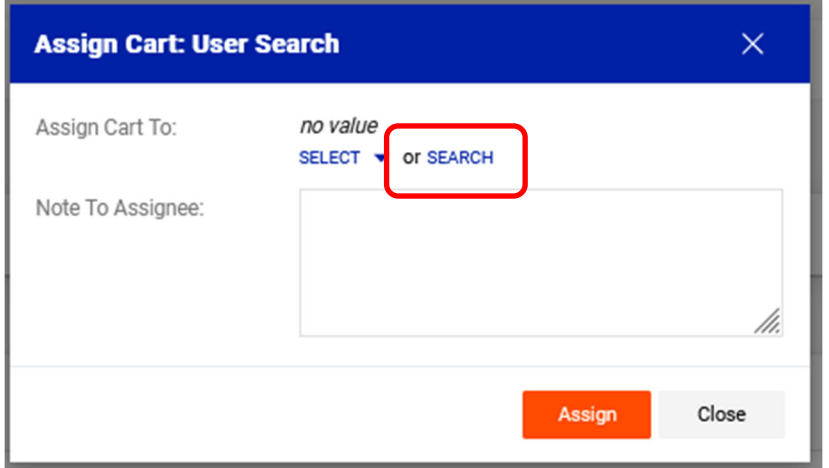

Enter the last name of your requestor, then click Search.

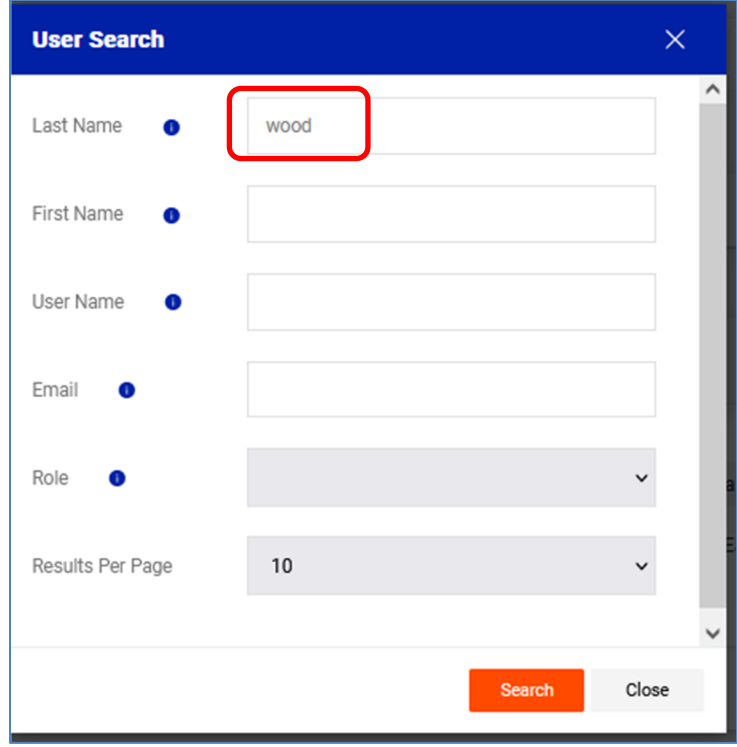

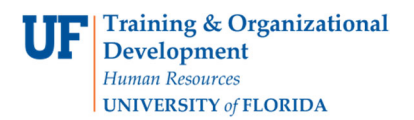

# **Assigning My Cart to a Requestor**

Click the + sign next to the person's name to select that person:

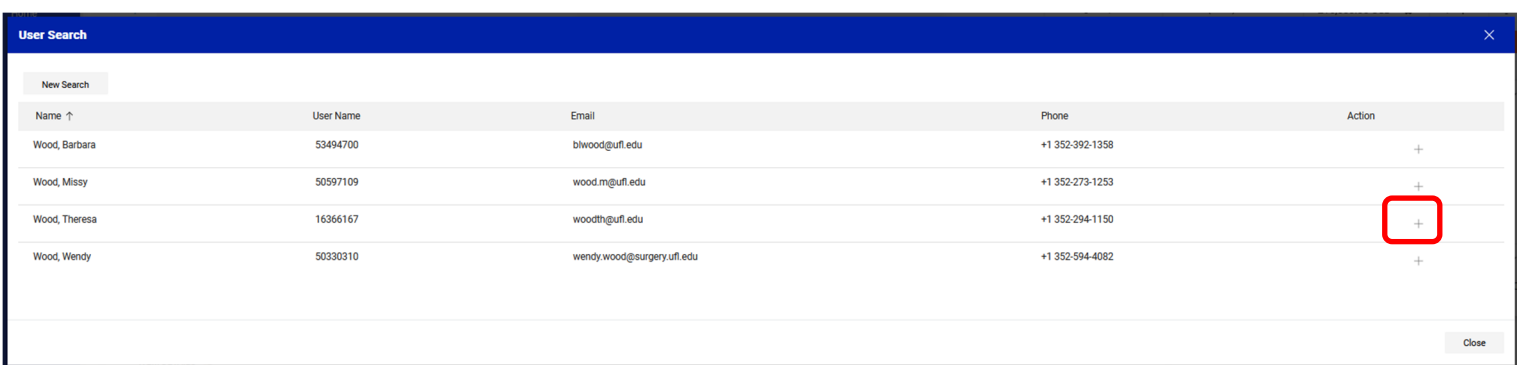

Check to see if the name is now in the Assign Cart To: then click the Assign button:

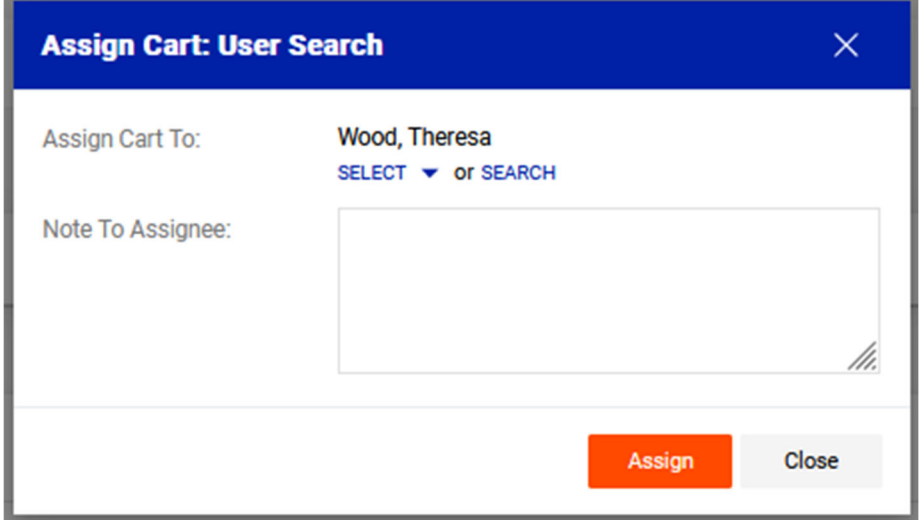

Note: You may add a note to the requestor if needed. The requisition will now disappear and the requestor will have it in their Assigned Carts queue.

#### Unassigning the Cart:

- **1.** Click the **Cart icon** on the left-hand menu, then **My Carts and Orders**, then **View Carts**.
- 2. Click the Assigned Carts tab and on the right hand side of the cart's row, you may click View then Unassign to unassign a cart.

For further assistance, e-mail procurement@ufl.edu or contact the Procurement Services Help Desk at 352 392-1355.